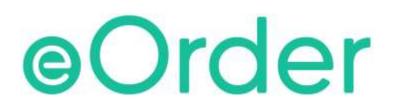

# **Online Laboratory Ordering**

User Guide - How to order labtests online in Medtech32 /

**Results** 

## TABLE OF CONTENTS

| 1  | DOC    | UMENT PROPERTIES                                   | 2 |
|----|--------|----------------------------------------------------|---|
|    | 1.1    | PURPOSE                                            | 2 |
|    | 1.2    | SCOPE                                              | 2 |
|    | 1.3    | DEFINITIONS                                        | 2 |
| 2  | EOR    | DER OVERVIEW                                       | 3 |
| 3  | PRE    | -REQUISITES                                        | 4 |
| 4  | 3.1    | Access for Users                                   | 4 |
|    | 3.2    | COMPUTER SETUPS                                    | 4 |
| 4  | RES    | ULTS                                               | 5 |
|    | 4.1    | VIEWING INDIVIDUAL TEST RESULTS                    | 5 |
| 4  | 4.2    | RESULT HISTORY                                     | 6 |
| 4  | 4.3    | RESULTS SCREEN - LEFT PANE                         | 7 |
| 4  | 4.4    | RESULTS COLOUR CODES                               |   |
| 4  | 4.5    | CUMULATIVE REPORTS                                 | 8 |
| 5  | SUP    | PORT1                                              | 1 |
| !  | 5.1    | SUPPORT CONTACT DETAILS                            | 1 |
| !  | 5.2    | EORDERS HELPDESK HOURS                             | 1 |
| RE | FER TO | USER GUIDE APPENDIX A FOR ADDITIONAL INFORMATION 1 | 1 |

### **1** Document Properties

### 1.1 Purpose

The purpose of this document is to explain how to order laboratory tests on line using the eOrder web form.

#### 1.2 Scope

This information applies to any Healthcare Professionals who use the **Medtech32** Practice Management System.

#### 1.3 Definitions

| PMS    | Practice Management System (Medtech32)     |
|--------|--------------------------------------------|
| eOrder | Web ordering form                          |
| lcon   | A picture on screen, which launches a task |

### 2 eOrder Overview

- 2.1.1 Ordering laboratory tests online using the eOrder web form in **Medtech32** is very similar to the current process.
- 2.1.2 The eOrder web form has been designed to present the most commonly requested tests in the primary screen, to facilitate the requestor's workflows.
- 2.1.3 Results are delivered back to the Medtech32 inbox via Healthlink just as they are now. However, eOrder also provides results and status reports for **any** orders placed through Healthscope, providing a more comprehensive view of the patient's diagnostic test history.
- 2.1.4 Frequently ordered groups of tests can be organised into a one-click screen, called the My Tab.
- 2.1.5 The flowchart shows how the eOrder progresses from GP to laboratory and how results return to the GP.

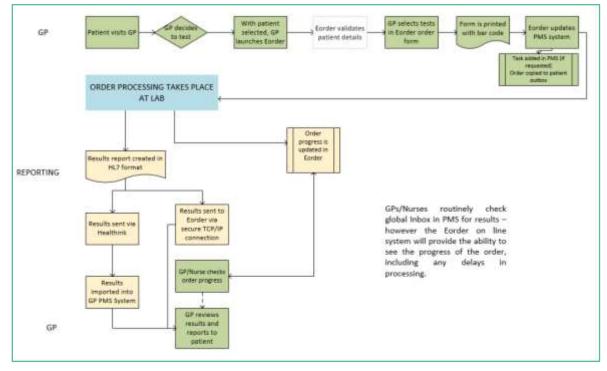

### **3** Pre-Requisites

#### 3.1 Access for Users

- 3.1.1 The eOrder system is a secure system. Access is strictly controlled and limited to Healthcare Professionals.
- 3.1.2 The practice must supply to Healthscope the following information so that it can be set up in the eOrder system:
- 3.1.3 The practice name and HPI (Organisation) number
- 3.1.4 The names and HPI/CPN numbers of all healthcare professionals requiring access.
- 3.1.5 A Practice representative must also sign an Acceptable Use Agreement to confirm that all users of the eOrder system understand and accept the Terms and Conditions.

### 3.2 Computer Setups

- 3.2.1 The eOrder system needs to be set up, configured and tested at the practice.
- 3.2.2 Some changes to a user's computer settings may be required.
- 3.2.3 All setup instructions and requirements are explained in Appendix A.

### 4 Results

### 4.1 Viewing Individual Test Results

4.1.1 After you have been working with the eOrder web form for a little while, you will notice small blue arrows appearing next to tests in the Test Selection screens.

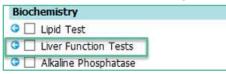

- 4.1.2 This is a visual indicator showing that the patient has had this test previously and that information about that test is available.
- 4.1.3 To view previous results, click on the blue arrow.
- 4.1.4 The eOrder form will display results associated with the test, together with any information or advice about the results.

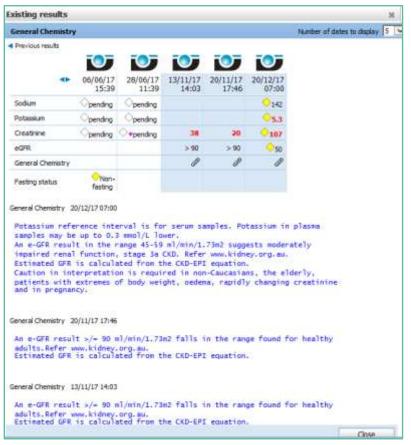

4.1.5 You can change the date range using the control in the top right hand corner of this screen.

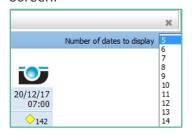

4.1.6 You can also check the reference ranges of tests by clicking on the blue icon to the left of the header.

| Previous resu | ilts          |           |               | 107                                  | 107                   | -                   |  |
|---------------|---------------|-----------|---------------|--------------------------------------|-----------------------|---------------------|--|
| [             | ► Ref<br>Rang | e         | Units         | 06/06/17<br>15:39                    | 28/06/17<br>11:39     | 13/11/17<br>14:03   |  |
|               |               |           |               | ADAMS<br>JOHN<br>CH                  | MOODIE<br>PETER<br>CH | ADAMS<br>JOHN<br>CH |  |
| Sodium        | (13           | 5 - 145 ) | mmol/L        | $\bigcirc$ pending                   |                       |                     |  |
| Potassium     | ( 3.          | 5-5.2)    | mmol/L        |                                      |                       |                     |  |
| Creatinine    | ( 45          | - 90 )    | umol/L        |                                      | <b>⊘</b> *pending     | 38                  |  |
| eGFR          |               |           | mL/min/1.73m2 |                                      |                       | > 90                |  |
| General Che   | mistry        |           |               |                                      |                       | Ø                   |  |
| Fasting stat  | JS            |           |               | <ul> <li>Non-<br/>fasting</li> </ul> |                       |                     |  |

### 4.2 Result History

- 4.2.1 If you need to check the status of an order for any reason, the eOrder form provides detailed information.
- 4.2.2 With the patient on the Palette, click on the eOrder icon on the Toolbar as usual.
- 4.2.3 Click on the View Results button in the bottom left hand corner.

| Order Progress - Enter O | rder                 | -           |
|--------------------------|----------------------|-------------|
| View results             | New laboratory order | Preferences |

4.2.4 The eOrder form will display the Results screen, which has two main panels.

| D (Alvisiele                                                                                                    | Red Boolejark                                                                                 |                                |              |           |                             |                                                        |        |                |                |
|----------------------------------------------------------------------------------------------------|-----------------------------------------------------------------------------------------------|--------------------------------|--------------|-----------|-----------------------------|--------------------------------------------------------|--------|----------------|----------------|
| il neora iteativet                                                                                                    | Detaile                                                                                       |                                |              |           |                             |                                                        |        |                |                |
| I LATURE John 20220000)<br>2020018 253<br>Met Com<br>Unicodes<br>Sectors and<br>Version and<br>Version and<br>Sectors and<br>Sectors and<br>S | Contract Access<br>Contract Access<br>Contract Access<br>No exception from<br>Scheduled Colle | Trecountary<br>d'fe thepalant. | 0            |           | Deter of first 195-Aug 1960 |                                                        |        | May<br>2229994 |                |
| Conjustan Tento<br>Conjustan Tento<br>Conjustan Tento                                                                                                    | Tis pateri fas ro                                                                             |                                |              |           |                             |                                                        |        |                |                |
| 1004108 (E-S)                                                                                                    | Indusing Chindren                                                                             | Internetity (below,            | Linker Names | denne ber | (Benan)                     | (Testas                                                |        | .Contraction   | Second Sector. |
| Internet and the second second s                                                                                                    | D DOCLITTLE Barr                                                                              | ndery .                        | 000009175    |           | Complete Skool Count        | Order sett and accepted. Availing further confirmat    | tion,  | test Z         | 10(03)18 11-17 |
| distance Internitionalized                                                                                                    | Dr DOCLITTLE Bern                                                                             | ulity .                        | 000005399    |           | Histolagy Panel             | Order sent and accepted. Availing further confirmation | tion.  |                | 20/03/18 13:30 |
| Application Contempo                                                                                                    | Or DOCUTTLE Barry                                                                             | utry                           | EC00083296   |           | Hestolagy Ponel             | Unler sent and accepted. Availing further confirma-    | Book : |                | 28/03/18 13:31 |
| antesta sala                                                                                                    | In DOCLIFTLE Barry                                                                            | silty'                         | 8000085291   |           | Nori-Gynee Dytolegy         | Onlier sent and accepted, Availing Parther confirmed   | tinn.  |                | 28/03/18 12:56 |

### 4.3 Results Screen – Left Pane

4.3.1 The left panel lists orders with the most recent at the top of the list.

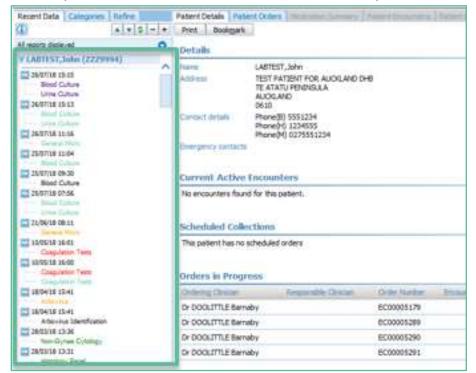

4.3.2 These entries are colour coded to show their status at a glance.

#### 4.4 Results colour codes

- 4.4.1 Newly received requests will display in green. As tests are processed by the laboratory, the status is updated and the colour changes accordingly.
- 4.4.2 When the final result is sent back to the requestor, the status is changed to Final and shows in black
- 4.4.3 (or red for abnormal).

Report tree colours

4.4.4 The lists below show the colours associated with each order status.

| Report tree colours    |                                            |
|------------------------|--------------------------------------------|
| Abnormal               | To follow                                  |
| Preliminary            | Partial                                    |
| Unauthorised           | Status updated to final                    |
| Final                  | Corrected                                  |
| Original results wrong | Deleted, cancelled or results unobtainable |
| Archive results        | Indeterminate                              |
| New order              | Order in progress                          |
| Updated order          | Replaced order                             |
| Cancelled order        | Images are available                       |
|                        |                                            |

### 4.5 Cumulative Reports

- 4.5.1 When a patient has had the same test repeated a number of times, eOrder will provide a cumulative report.
- 4.5.2 This collates all reports for the test and displays them in various formats.
- 4.5.3 Click on the test you wish to view in the left pane, and then click on the Cumulative Report Tab.

| servation<br>rint | Library | Bookmark          |                   | Graphical Rep     | 00000             |                   |
|-------------------|---------|-------------------|-------------------|-------------------|-------------------|-------------------|
|                   | Library | book <u>m</u> ark |                   |                   |                   |                   |
| mplet             | e Blood | Count             |                   |                   |                   |                   |
| revious           | results |                   |                   |                   |                   |                   |
|                   |         |                   | <b>T</b>          |                   | <b>O</b>          | 0                 |
|                   | •       | 23/08/17<br>16:10 | 23/08/17<br>16:10 | 23/08/17<br>16:15 | 23/08/17<br>16:15 | 23/08/17<br>16:15 |
| Haemogl           | obin    | opending          | <b>0</b> 120      | 124               | <b>0109</b>       | <b>0</b> 116      |
| RBC               |         |                   | <del>\</del> 4.41 | 4.64              | <del>\</del> 3.71 | <del>\</del> 3.68 |
| Hct               |         | pending           | 0.44              | 0.42              | 0.37              | 0.39              |
| MCV               |         | opending          | <del>\</del> 99   | 91                | <del>\</del> 99   | <b>0105</b>       |
| MCH               |         | pending           | <b>0</b> 27       | 27                | <del>\</del> 29   | <b>♦</b> 32       |
| Platelets         |         | pending           | <b>0</b> 200      | 140               |                   | <del>\</del> 266  |
| WBC               |         | pending           | <del>\</del> 6.1  | 6.0               | <b>016.9</b>      | <b>012.9</b>      |
| Neutrop           | nils    | opending          | ♦3.5              | 4.2               | <b>011.0</b>      | <b>08.8</b>       |
| Lymphod           | ytes    | opending          | <b>0</b> 1.6      | 0.6               | <del>\</del> 3.6  | <b>0</b> 2.5      |
| Monocyt           | es      | opending          | 0.8               | 1.1               | <b>01.9</b>       | <b>01.3</b>       |
| Eosinoph          | ils     | pending           | <del>\</del> 0.1  | 0.0               | <del>0</del> .2   | <del>\</del> 0.3  |
| Basophil          | s       | pending           | <del>\</del> 0.1  | 0.1               | <b>0.1</b>        | <b>0</b> .1       |
| Nucleate          | d RBC   |                   | <b>01</b>         | 0                 | <b>\</b> 1        | <b>0</b>          |
| Commen            | t       |                   | Ø                 |                   | Ø                 | Ø                 |
|                   |         |                   |                   |                   |                   |                   |

4.5.4 By default, the 5 most recent results are displayed, but you can extend this by adjusting the Number of Dates to Display field.

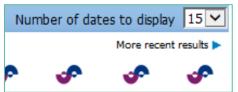

- 4.5.5 It is also possible to graph results.
- 4.5.6 Click on the Graphical Reports tab.

| Print Li   | Consecution of | Cumulative |     | Graphical Re | port Obse | rvation Detail |
|------------|----------------|------------|-----|--------------|-----------|----------------|
| Complete   |                | Count      |     |              |           |                |
| Previous n | euta           | 107        | FOF | 1            | 107       | 107            |
|            |                |            |     |              |           |                |

| 4.5.7 Click in the checkbox of the Result type(s) you want to graph. |
|----------------------------------------------------------------------|
|----------------------------------------------------------------------|

| fe a | graph results, sei | ect the raw      | a pages An       | v welt to p       | ut, exect a       | failing phos | and the by  | pa of aves,      | then click       | Oram.    |                   | C Grant         |                   | i buar C<br>E Serre C | ) Tranif<br>) Sepurate | (iter       |
|------|--------------------|------------------|------------------|-------------------|-------------------|--------------|-------------|------------------|------------------|----------|-------------------|-----------------|-------------------|-----------------------|------------------------|-------------|
| 6    | anglists Moved Co  | -                |                  |                   |                   |              |             |                  |                  |          |                   |                 | 10                | and we all the        | star to may            | - 15        |
|      | in the last        |                  |                  |                   |                   |              |             |                  |                  |          |                   |                 |                   |                       | Hare in                | and coasily |
|      |                    | s                | \$               | s                 | s                 | \$           | s           | s                | \$               | s        | s                 | \$              | \$                | \$                    | \$                     | 4           |
|      | -                  | N/12/16<br>(6.11 | 14/1216<br>16:51 | 94/53/14<br>17/00 | 10/12/16<br>14/12 | HATLED       | 1451137     | 1403/37<br>08:37 | 14/0/17<br>13/40 | 1481/17  | 03/03/17<br>12/18 | 1000/07<br>1018 | 82,82/17<br>88/32 | 10/0/17<br>86/32      | 10,002/17<br>17:00     | 10/27       |
| 8    | nempter            | 100              | 107              | ()endry           | Cientry           | (jeeding)    | Opening     | pering           | Chendry.         | Series   | 0.0               | Circles         | 18                |                       | pendry                 | -           |
| é.   | ABC .              | 4.09             | 332              | Gendry            | (period)          | (jundes)     | Gentry      | (pering )        | Gentry.          | Gentry   | 0356              | ()ming          | 5.54              | 3.94                  |                        | - 54        |
| 8    | NI.                | 6.36             | 8,38             | (jentry)          | -                 | pendra       | pending     | pendry           | Gentry           | pentry   | (Vale)            | pendeg          | 636               | 826                   | andra                  | 6.5         |
| 8    | HOF                | 47               | - 10             | Gentry            | (pentry )         | peda '       | gending     | pending          | -persites        | Gendry   | 94                | Gentra          | 1.808.            | 101.                  | opending               |             |
| ñ    | MD1                | 24               | R                |                   | Contra .          |              | (pering)    | pering (         | Spendra .        | Gentry   | · 926             | (pridage)       | 25                | 26                    | Gentry                 |             |
| 8    | HIC                | 16.0             | 63               |                   | - personal        | (andra)      | (perchip)   | pentra :         | pering.          | ()eity   | 6.1               | ()entry         | 183               | 63                    | (junity)               |             |
| ٦    | Neutraphie         | 10.2             | 51               | Contra            | Combra -          | pentry .     | Committee . | Opening .        | Carriery.        | Carden.  | Our.              | Coming          | 4.2               | 4.2                   | pentra                 | 6           |
| 1    | Camphocates        | 1.0              |                  |                   | -                 | Cambra       | Coentra     | andre            | Opening          | Questing | 024               | Combra          | 4.0               | 40                    | Cambra                 | - 1         |

4.5.8 Adjust the Graph type and Axes as required.

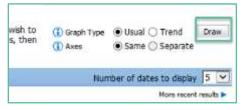

- 4.5.9 Then click on the Draw Button.
- 4.5.10 The eOrder system will display the requested graphs.

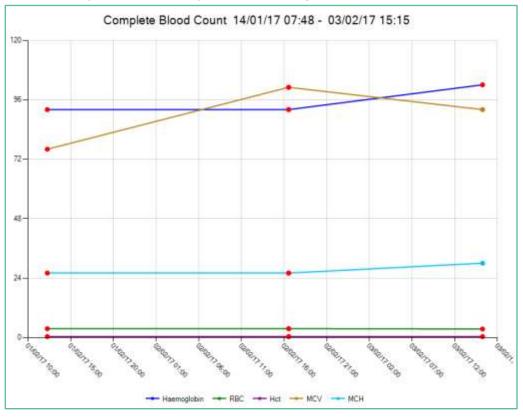

4.5.11 If you wish to print the graph, click on the Print button.

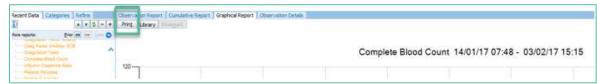

4.5.12 The Graph will print with patient and test information included automatically. Name: MOUSE, Michaela; NHI: ZZZ9994; Gender: Female; Born: 12-Feb-1992; Page 1 of 1

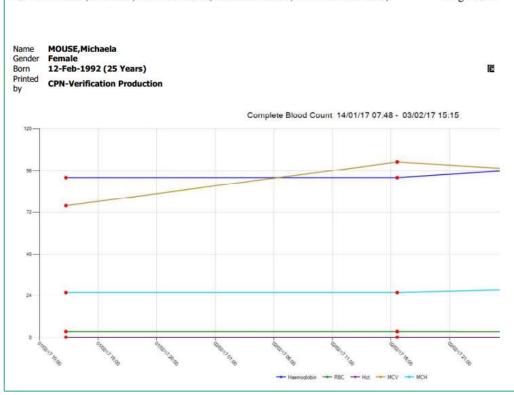

4.5.13 If you need to change your selection, click on the Back button at the top right to return to the Graph selection screen.

### 5 Support

### 5.1 Support Contact Details

For support and assistance please contact our eOrder team

Website: www.eorder.co.nz Phone: 0508 37 37 83 Email: helpdesk@eorder.co.nz enquires@eorder.co.nz

#### 5.2 eOrders helpdesk hours

Monday to Friday

7am – 6pm

### **Refer to User Guide Appendix A for additional information**